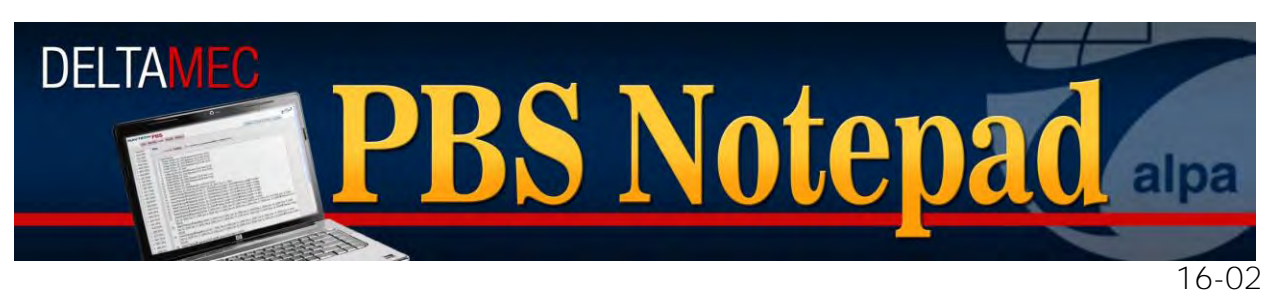

May 25, 2016

# Introduction of the New PBS Bidder Interface

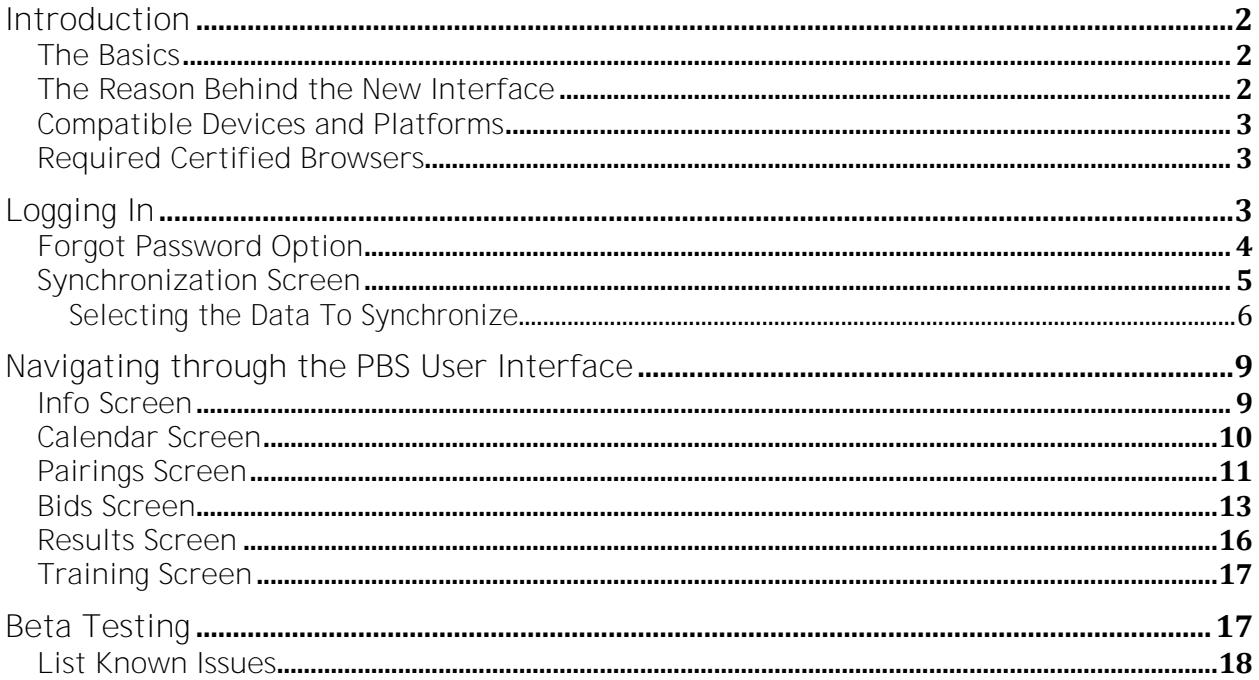

# <span id="page-1-0"></span>**Introduction**

This PBS Notepad will introduce the Delta Pilots to the new PBS User Interface, which will be released this coming month for those pilots interested in the initial testing. There are still some issues to be resolved, but we feel that it is developed enough to release it for an open beta test. During this test phase, it is important that you double-check your bids in the web UI or Desktop Application.

We would very much appreciate your feedback via the direct link below of the link on [pbshelp.info/delta.](http://pbshelp.info/delta)

#### [Feedback form](http://goo.gl/forms/lm7T8Xr5d7)

As was explained in PBS Notepad 16-01, this interface will ultimately replace the two existing legacy interfaces, the Web User Interface and the PBS Desktop Application. Over the next few months, we will publish instructional videos to the [PBS Working](https://www.youtube.com/DeltaPBS)  [Group YouTube Channel](https://www.youtube.com/DeltaPBS) along with an expansive Bidder Guide from Navtech. In addition, we will post the timeline for phase-out of the existing interfaces. We currently plan the PBS Desktop Application will be phased out in a couple of months, with the existing Web UI being retired by the end of Q4 2016.

# <span id="page-1-1"></span>**The Basics**

The new User Interface (UI) is web based and will offer offline capabilities. For those of you who have been using the Desktop Application, you will be familiar with most of the functionality. There are certain requirements you must abide by in order to enjoy all of the functionality of the UI, especially the ability to use it offline.

### <span id="page-1-2"></span>**The Reason Behind the New Interface**

The original specifications for PBS called for a web based interface that would work on any computer connected to the Internet without needing to install any software. The scenario envisioned a pilot walking into an internet café anywhere in the world and entering their bids. Unfortunately, this interface was relatively slow and dependent upon a host of factors that neither Delta nor Navtech can control to include, but not limited to, network speed, browser compatibility, and allowed connectivity through private firewalls.

The requirements also included specifications for an offline program. At the time, Mac users were a small percentage of the pilot population and Apple had just introduced the Intel Macs which permitted a Mac user to run Windows and use the Desktop Application. Thus, the programming effort went into adding features such as analysis tools as opposed to compromising functionality to have a Mac and Windows version.

The tech horizon has changed in that we have a lot of Mac users, iPad users, and we have all been issued a Microsoft Surface. The technology has also changed and it is now possible to create dynamic web content that caches within the browser.

Navtech has used this new web technology, HTML5, to produce a new interface that can provide much of the cross device accessibility of a web page with the features such as offline capability, speed, and analysis tools offered in the Desktop application. After a transition period, this will become the sole interface.

# <span id="page-2-0"></span>**Compatible Devices and Platforms**

The new interface is built for current devices. However, it will often work with some functionality on older devices, but may not offer all of the features such as offline storage.

The PBS UI will work on any number of devices and operating systems to include:

- Macs with OS 10.10.5 or greater
- iPads 3 or later with iOS 8.2 or 9.2
- PC Laptops and Desktops with Windows 7 or Windows 10
- Surface 2 or better. This includes the Surface 2 with Windows RT 8.1

The beauty of this interface is it will work on all of these platforms and devices and will adapt itself to both the device as well as the 'real estate' (Screen Resolution) you have set up. Keep in mind since different devices have different types of scrolling, gesturing, and other features, you will see slight differences in what the UI will do depending on which one you use.

# <span id="page-2-1"></span>**Required Certified Browsers**

In order to use the Navtech PBS UI *you must* use one of the following browsers:

- Google Chrome v50 or greater
- Safari v9.0 or greater
- $\bullet$  IE 11

Where as you may be able to login using other browsers (such as Mozilla Firefox and Microsoft Edge) and older versions of the browsers listed above, there is no guarantee of full functionality, so we implore you to use the certified browsers.

# <span id="page-2-2"></span>**Logging In**

There is no requirement to go through the DeltaNet to reach the PBS Website and it is our recommendation to not do this unless you do not have your personal device and you are using a company computer. Please book mark the following URL:

**<https://deltapilotbids.delta.com/webapp>**

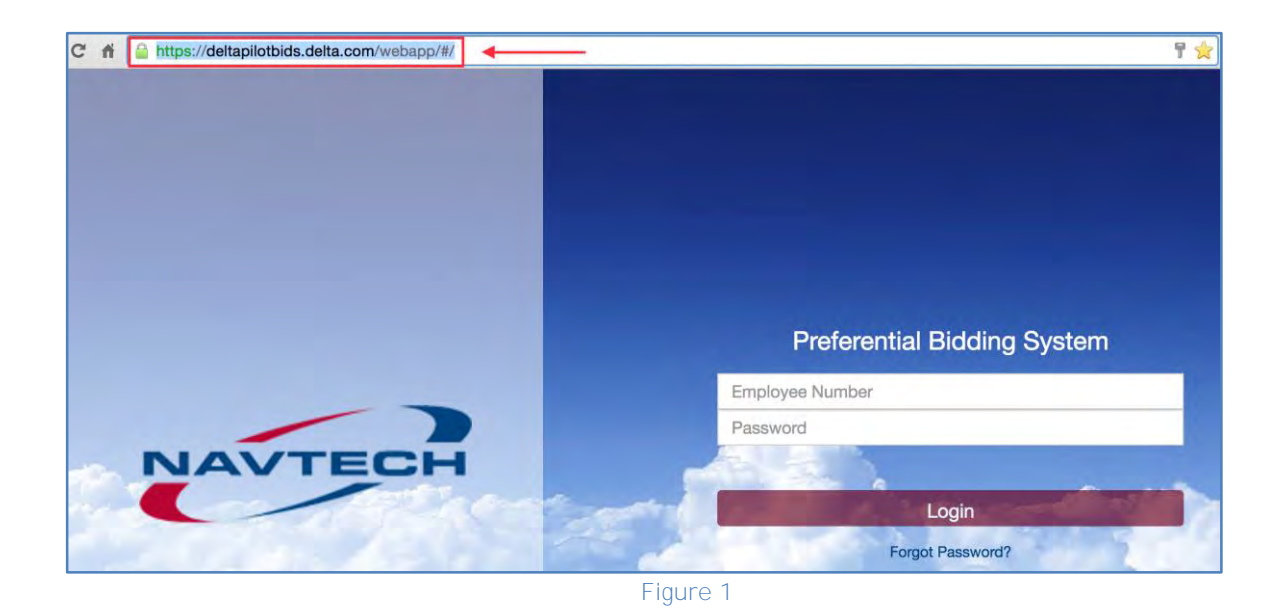

The login screen has the identical two fields previously required using the old interface; your nine-digit employee number and your PBS password. Please keep in mind *your PBS password is independent of your DeltaNet/iCrew password* and any changes made to the DeltaNet password will not affect your PBS password, and vice versa.

Once you have filled the two fields, the Login button becomes active. If you have entered an employee number and/or password that are incorrect you will see a popup message in red indicating you cannot be authenticated properly.

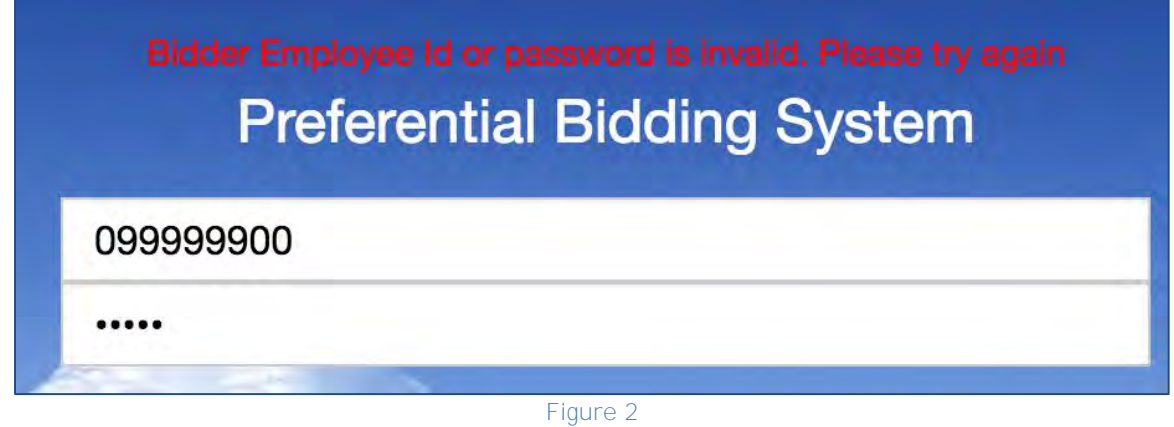

You can attempt to re-enter your information or you can use the Forgot Password Link.

# <span id="page-3-0"></span>**Forgot Password Option**

On the Login screen you will also see a Forgot Password link. If you select this link the following window will open:

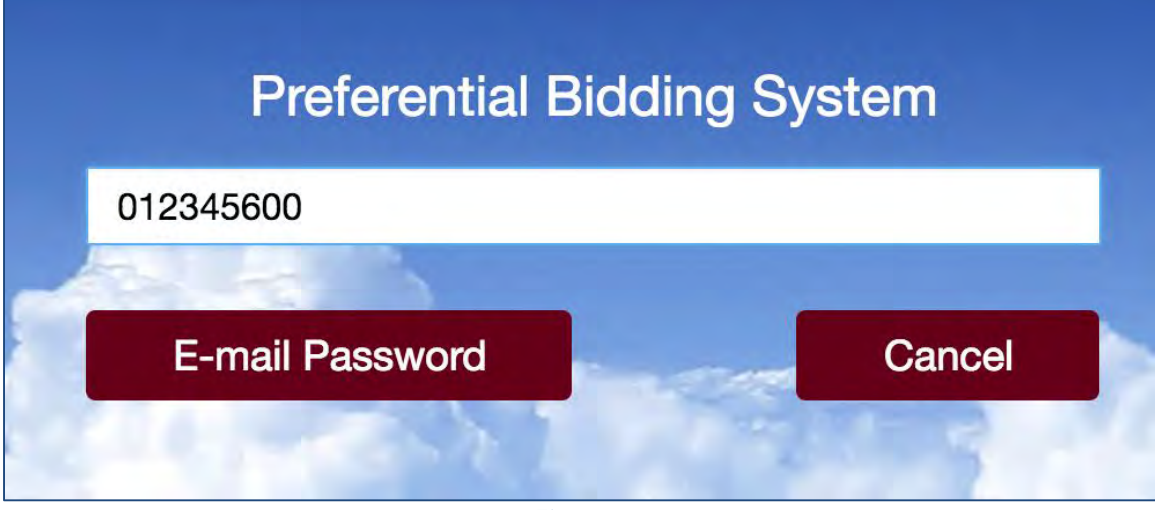

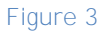

- Enter your nine-digit employee number
- Select 'E-mail Password'
	- o The system will email you a temporary password to whatever email address you have saved in the PBS system
- Any time that you use the Forgot Password system, *your data cached in your browser will be erased for security reasons*. This will require you to do a full synchronization of data when you login
- Please review the PBS Bidder Guide for a more expansive discussion of PBS Passwords and the reset option

If you have entered a valid Employee Number and Password, by selecting 'Login', the UI will bring you to the Synchronization Screen.

# <span id="page-4-0"></span>**Synchronization Screen**

If your employee number and password are correct, the UI will load the Synchronization Screen as seen below:

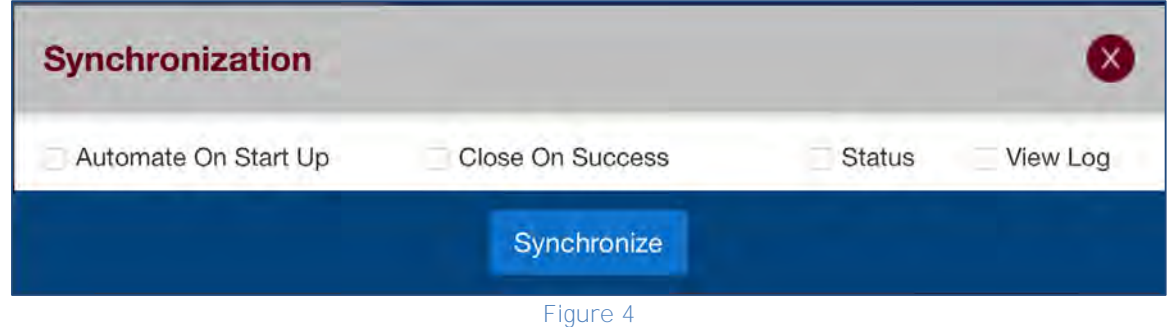

There are four selectable boxes on the Synchronization Screen

 **Automate On Start Up** - when selected, this option automates the synchronization process. If you don't select this option you must click the Synchronize button when you log in. It our recommendation that you leave this box unchecked.

- **Close On Success** when selected, the Synchronization dialog automatically closes when complete. If you don't select this option you must close the dialog box by clicking on the Red X when the sync process is complete. It is our recommendation that you check this box.
- **Status** when selected, this option allows you to view a breakdown of the data that is being synced. It also allows you to choose what data to sync. To speed up the sync process you may choose to not sync all data from a past period. We will address the options for this below.
- **View Log** when selected, this option allows you to view the Synchronization Log of the data synced. There is no real compelling need to view this unless you are curious.

You will also see a Red  $x \otimes$  in the upper right hand corner of the sync screen

- By clicking on the Red X you will close the Sync Box.
- If you have previously synched your data and have no reason to sync at the time you are using the UI, you can simply click on this icon to close the sync box.
- If you click on the Red X and you have not synched data the UI needs, the following message box will pop up:

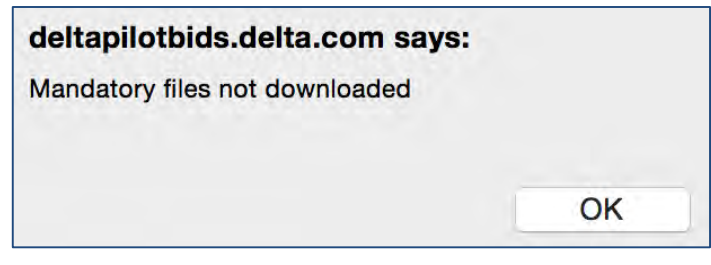

**Figure 5** 

Clicking OK will bring you back to the Login Screen to authenticate again.

#### <span id="page-5-0"></span>**Selecting the Data To Synchronize**

To open the menu in which you can select the data to synchronize, click on the Status box in the Sync Window:

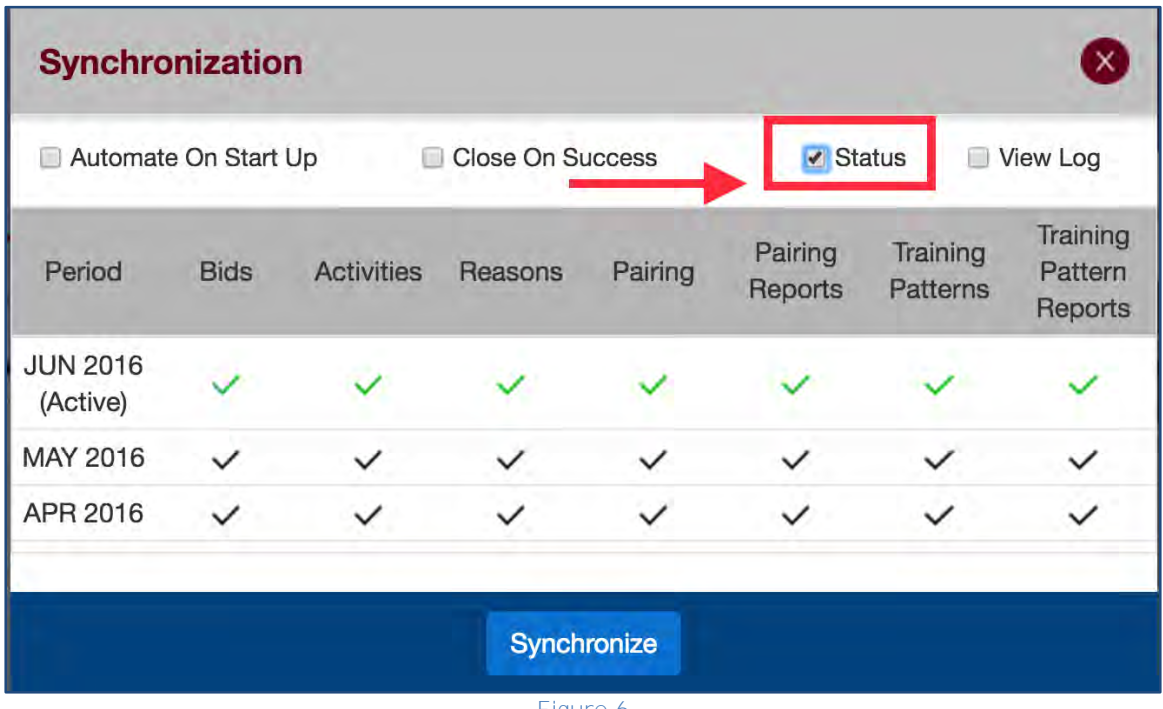

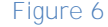

Select the check mark to choose whether to sync the data.

- A green checkmark indicates that the data will be synced and you can choose to deselect it
- A black checkmark indicates that it will not be synced, select it to sync data
- A gray checkmark indicates that there is no data, you cannot select or deselect these checkmarks

In the screen shot above, June 2016 is the active bid month. You should have all the items selected for the active month. It is our suggestion that at the very least, you select the Bids, Activities, and Reasons for the previous month (although can select more if you would like) as this gives you the data for your previous awards and bids if you use them for current month bidding. In the screen shot below you will see a suggestion of how a bidder would opt to initially sync his UI:

| <b>Synchronization</b>                   |             |                   |             |                                |                    |                      |                                |
|------------------------------------------|-------------|-------------------|-------------|--------------------------------|--------------------|----------------------|--------------------------------|
| Close On Success<br>Automate On Start Up |             |                   |             | ✔ Status<br>View Log<br>$\Box$ |                    |                      |                                |
| Period                                   | <b>Bids</b> | <b>Activities</b> | Reasons     | Pairing                        | Pairing<br>Reports | Training<br>Patterns | Training<br>Pattern<br>Reports |
| <b>JUN 2016</b><br>(Active)              |             |                   |             |                                |                    |                      |                                |
| MAY 2016                                 |             |                   |             | $\checkmark$                   | $\checkmark$       |                      |                                |
| APR 2016                                 |             |                   |             | $\checkmark$                   | $\checkmark$       |                      |                                |
|                                          |             |                   |             |                                |                    |                      |                                |
|                                          |             |                   | Synchronize |                                |                    |                      |                                |

**Figure 7** 

<span id="page-7-0"></span>Please take note of the following in the example in [Figure 7:](#page-7-0)

- All of the June (Current Bid Month) items have been checked green
- The previous two bid months (May and April) have the Bids, Activities, and Reasons checked green
- The option of Close On Success has been selected

Click on *Synchronize* to begin data download process. There are a few things to understand about what they system will do now:

- Each bidder's data is unique in that we all have our individual schedules and histories and that will affect the time required to download and cache the data in your browser
- Each bidder's category has unique data, especially the pairings data, that will affect the required download
- Each bidder's network and internet connection is different and this too will affect the required download
- While testing the new PBS UI using a home Wi-Fi network, a personal VPN and anti-virus software, we had the following examples of sync times:
	- o NYC 73NB synching the data as seen in the screen shot above with 425 pairings in the bid package required 1 minute
	- o ATL M88B synching the data as seen in the screen shot above with 2157 pairings in the bid package required 1 minute and 30 seconds

*If you are running firewall or anti-virus software you must be sure you have identified the PBS URL (see above) as safe and to allow the data to be cached in your browser. Where as all of these software are different, if you get an error message questioning whether this data is safe or if the website is safe, you must make sure you adjust your settings to accept the data and synchronize.* 

# <span id="page-8-0"></span>**Navigating through the PBS User Interface**

The new PBS UI has the same screens that both the Desktop Application and the existing Web UI have had for many years; Info, Calendar, Pairings, Bids, Results, and Training. The sections below will discuss each screen on the UI but we ask you to reference the bidder guide (also found in the Help Menu of the UI) for specific discussions of the various icons and functionality on each screen.

### <span id="page-8-1"></span>**Info Screen**

The PBS UI will always open to the Info Screen. The information found here is the same as you will find on the existing Info Screen of PBS with some new additions.

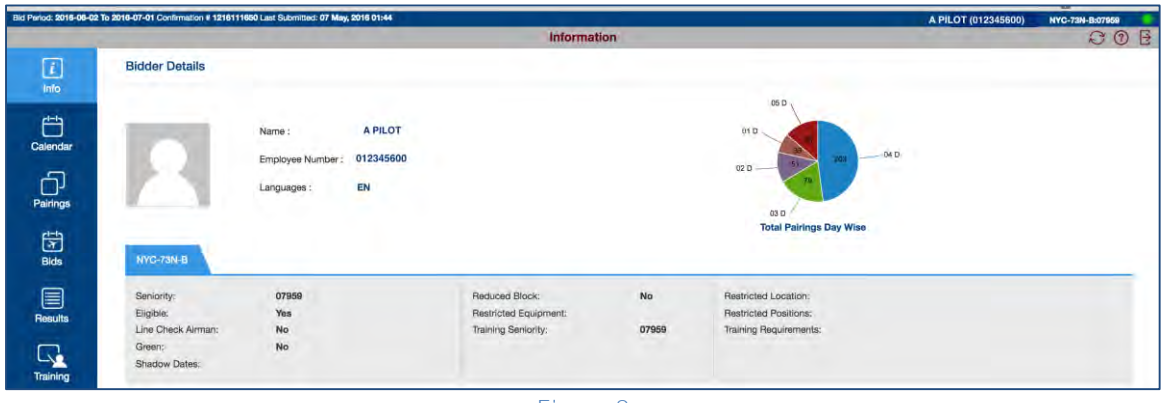

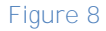

On all screens of the PBS UI you will see a blue banner along the top of the window. This banner contains the following information:

- The inclusive days of the Current Bid Period
	- o For example, the June 2016 bid period shows 2016-06-02 to 2016-07-01 (June 2nd through July 1st)
- Confirmation number with date and time of last bid submission
- First Initial, Last Name, Employee Number, Category and Seniority Number

In addition to this information you will see three icons and a symbol that will be present on all screens:

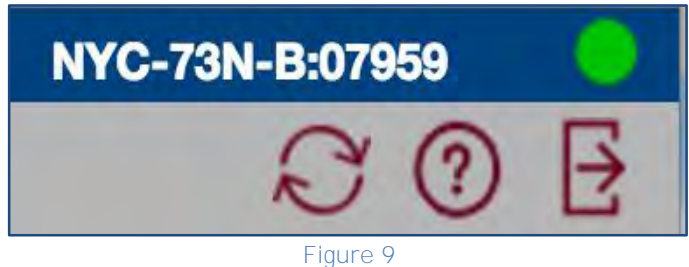

Sync Data: This allows you to access the sync screen

- Help Menu: This provides access to the Bidder Guide (online only), App Log, Change Email screen (online only), and Change Password Screen (online only)
- Log Out: It is imperative that you use the Log Out icon rather than *simply closing the UI window in your browser. Using the Log Out will prompt you to Save or Submit (online only) bids. If you do not save bids and close the browser window, all your work will be lost*
- **CONFIGUARY Connected:** The green dot indicates you are online and connected to the Internet. This will be greyed out if you are offline

Among the new items fond on the Info Screen is a pie chart on the upper right hand side that depicts the breakdown of the pairings in your category distributed by their length in days. In addition there is a column that runs along the right side of the screen that depicts Carry-In Activities from the previous month. These activities can be viewed in greater detail on the Calendar Screen.

Please refer to the PBS Bidder Guide for further explanations of functionality on the Info Screen. Additional functionality and items will be added to the Info Screen in future software releases.

# <span id="page-9-0"></span>**Calendar Screen**

The Calendar Screen now shows your monthly schedule in two formats; a fixed horizontal calendar on the top of the screen, and a scrolling vertical calendar from top to bottom of the screen.

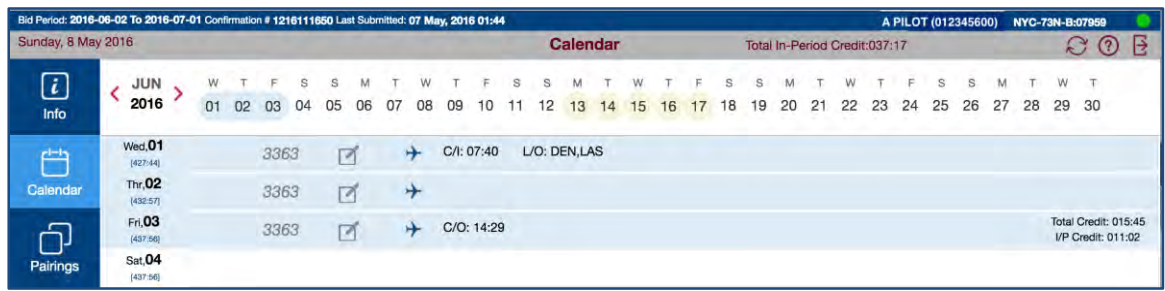

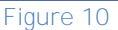

On the Calendar screen you will see a number of items:

- The fixed blue banner common on all screens
- The sync, help, logout icons along with the connectivity indicator
- The current date is found on the upper left hand corner
- The total In-Period pre-award credit
- On the horizontal calendar
	- o A toggle left and right to view the previous month or next month
	- o Blue shading indicates pairings
	- o Yellow shading indicates non-flying absence such as VAC, CQ, or MLOA
- On the vertical calendar
- o The rolling 365-day cumulative block under each day of the month
- o Pairing detail can be viewed by clicking on any portion of the  $\Box$  icon on any day of the blue field
- o Total credit and in-period credit for each event in the month

There are some important things for each bidder to consider when viewing the Calendar screen.

- The screen depicts each standard calendar month and *not the bid period* just as we see today. This means that for bid periods that do not directly align with a standard calendar month (for example the June bid period runs 02 June-01 July), you must toggle forward or backward to view the days on the Calendar screen. This is why the blue banner with the inclusive bid period dates always remains in view.
- How much of the vertical calendar viewed on the Calendar screen is dependent on how you set your screen resolution. Each device and each browser will be different so we suggest you experiment with whatever you use to determine what best works for you and your device.

### <span id="page-10-0"></span>**Pairings Screen**

The Pairings screen along with the Bids screen is truly the heart of the PBS UI. There is a tremendous amount of functionality on the Pairings screen but the fundamental purpose of this portion of the UI is to sort and analyze the pairings in your category for the bid period.

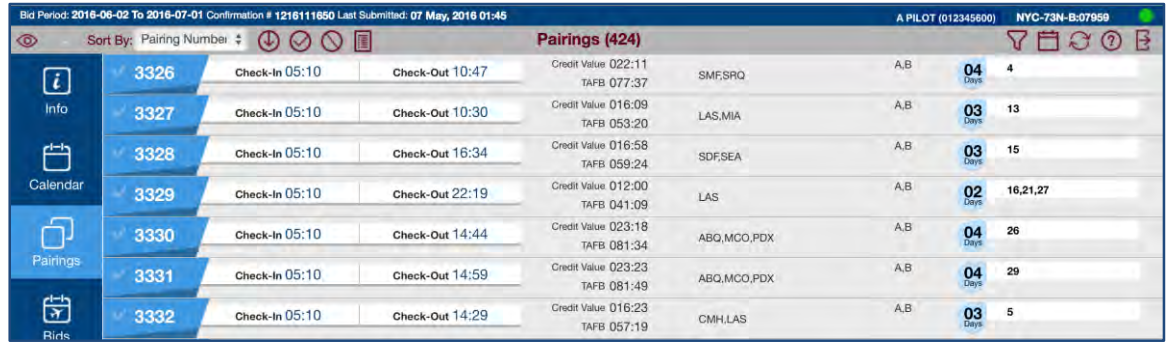

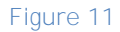

The PBS Bidder Guide has an extensive explanation of all portions of the Pairings Screen but we would like to explain a few of the basic functions and icons to help get you started.

- The fixed blue banner is visible on the top of the Pairings screen
- There are options as to what columns are viewable by selecting the  $\circledcirc$  icon
- You can sort the pairings on the screen using the drop down box 'Sort By' and applying the  $\Phi$  icon for ascending or descending order
- You can select single or multiple pairings to be added to your bids as an award  $\circledcirc$  or avoid  $\circledcirc$  bid line (please refer to the bidder guide)
- You can create pairings reports by checking desired pairings and clicking on the  $\blacksquare$  icon

 Each pairing has a blue circular icon that indicates the pairing length. By clicking on that blue icon it will open an additional window showing the dates of operation

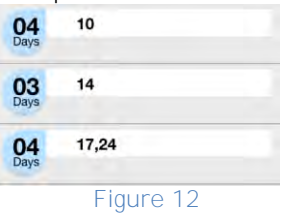

• You can change from this 'information' view of the pairings to a 'dates' view by clicking on the  $\Box$  icon. This Bid screen will now look like this:

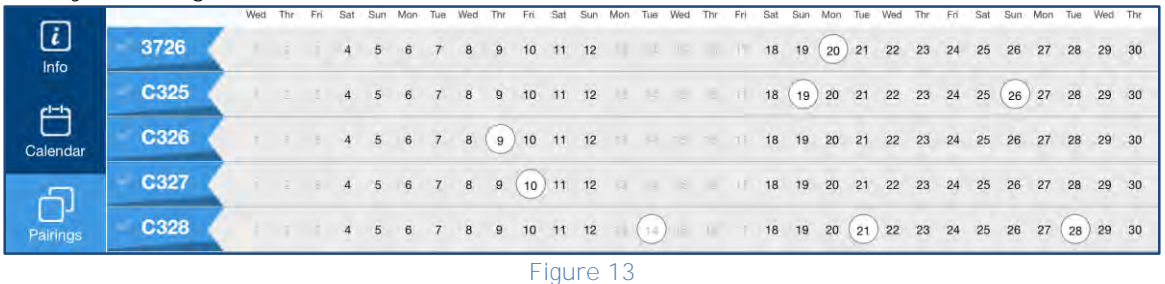

- o The dates of operation are indicated on the calendar by a circle
- o If you have a pre-awarded event that ove with a pairing the circle will be grayed out
- In either the information view or the dates view, if you click on the pairing number in the blue banner on the left hand side of the screen, the window will open to a full detailed view of that pairing:

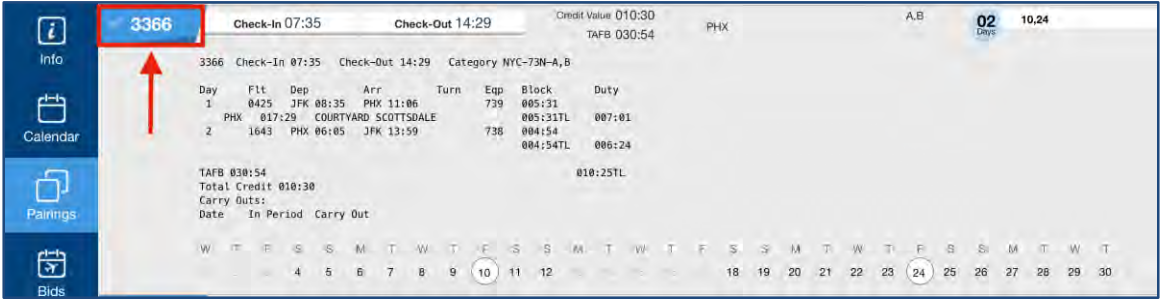

**Figure 14**

The most important part of the Pairings screen is the ability to filter your pool of pairings using the bid preferences. Like many of the other portions of the PBS UI, the column may or may not be visible depending on your screen resolution. If the column is not present on the right side of the Pairings screen, simply click on the  $\bigvee$  icon and it will bring it into view:

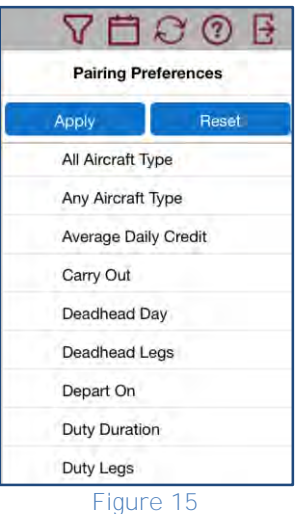

Please review the PBS Bidder Guide for a thorough explanation of this functionality.

Here is an example of what you will see when filtering pairings. In the screen shot below, the bidder would like to see what pairings match 'Departing on June 20<sup>th</sup> if Pairing Check-In Time is After 0730 if the Pairing Length is Equal to 4 Days'

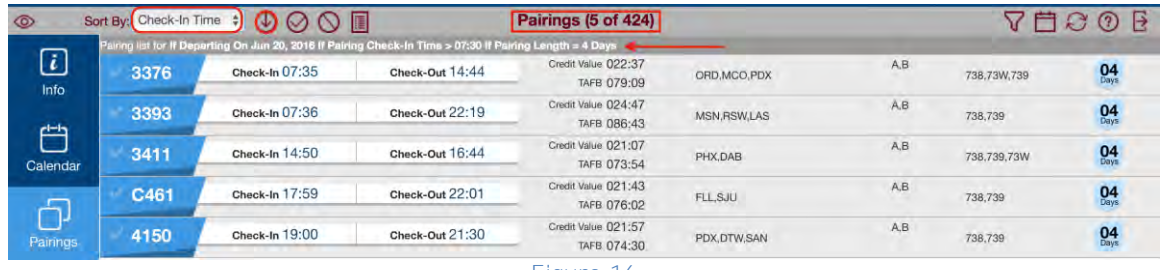

**Figure 16**

Please take note of a few things seen above:

- The exact filtered preferences are seen above the list of pairings
- The number of available pairings that meet this preference is indicated on the top gray banner (5 of 424)
- The pairings have been sorted in ascending order by Check-In time

As you become more familiar with this screen and its functionality you will discover both how powerful it is and what works for you. Again, please continue to reference the PBS Bidder Guide for additional details.

#### <span id="page-12-0"></span>**Bids Screen**

For those of you used to the functionality of the DA, you will find that the new interface has a slightly different look, but similar functionality. For those of you who are used to the web UI, you will find significant differences:

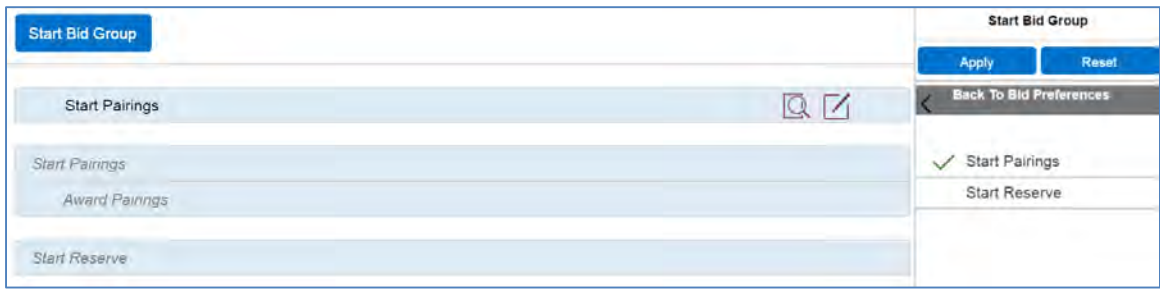

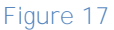

<span id="page-13-0"></span>[Figure 17](#page-13-0) shows the bid after clicking on the Start Bid Group and adding a Start Pairings bid group. "Start Pairings is shown as shown in the darker non-italic font. The new bid group is not added until the "Apply" button is clicked. The analogy is to think of typing in a route change in the FMS. It is not part of the route until it is brought up into the route or legs page and has been executed.

[Figure 18](#page-13-1) shows how clicking on "Apply" actually adds the selected bid option. After the bid group has been added, the Start Pairings (or Start Reserve if appropriate) has a number and in the case of Start Pairings, there is an Award Pairings that is part of every pairings bid group.

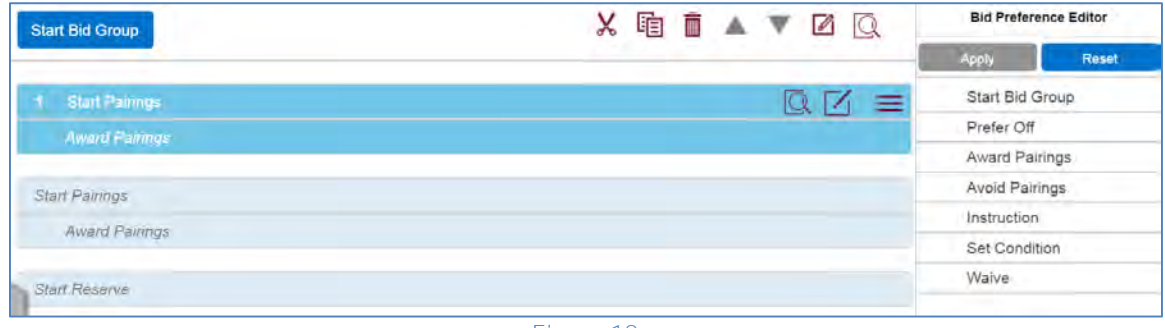

**Figure 18**

<span id="page-13-1"></span>[Figure 19](#page-13-2) shows a bid line that has not yet been applied. You will notice it is not numbered yet because it is being built in the scratchpad. The check boxes in front of the individual bid options can be unchecked if you decide that you do not want to include a bid option.

Figure 20 shows the bid line after it has been applied. Notice that the bid line is now numbered as line 2.

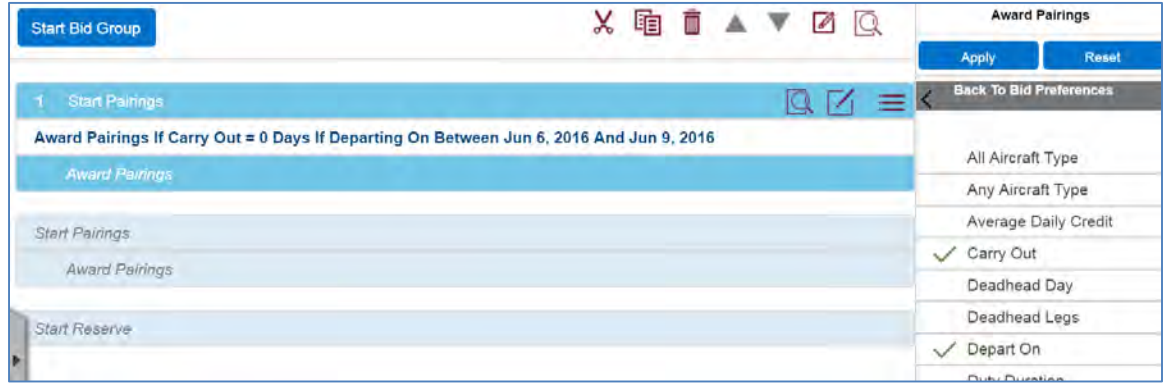

<span id="page-13-2"></span>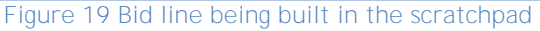

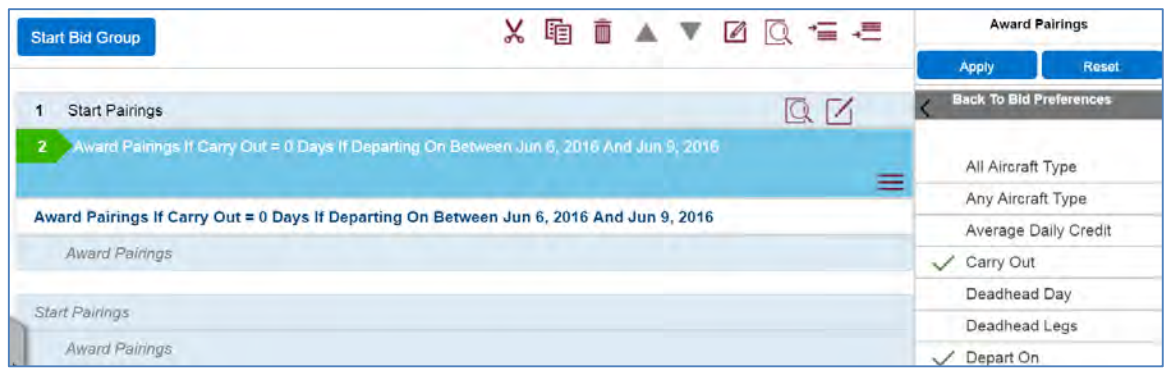

**Figure 20 Bid line after it has been added with "Apply"**

When a bid line is added, the chosen options do not clear. In fact, you could click on "Apply" and add the same bid line again from the scratch pad.

[Figure 21](#page-14-0) shows the reasoning behind the design decision of the bid options not being cleared out. In the example, preferences 3 through 5 are variations on preference 2. It was not necessary to re-enter a value for Departing On, Layover, and Pairing Length each time. It was simply possible to change the value of one of the bid options and apply the scratchpad to the bid.

To change the bid option, tap or click on the wording such as "Departing On." To deselect the option, tap or click on the check box.

If you want to create an entirely different bid, you can simply use the Reset button to reset all of the bid options.

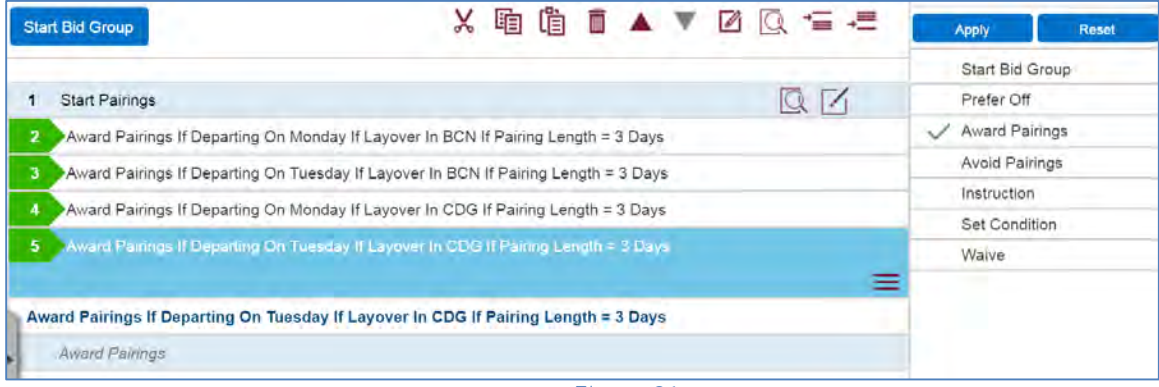

**Figure 21**

<span id="page-14-0"></span>Submit sends your bids to the server. Save, saves the bids to the browser cache on your computer. If you save your bids, they should be available by logging into the web app even if you are offline. The Save feature does not work on Delta computers.

*We highly recommend that you Submit if you are online.* Using Submit will also save your bids locally, and will ensure that a copy is saved and submitted on the server should there be a problem with the local copy.

On iPads, the first tap of the Submit or Save button will bring up the word "Submit" or "Save". In iOS, the first tap simulates a mouse hovering. Tap the button again, as opposed to the word, and PBS will submit or save as appropriate.

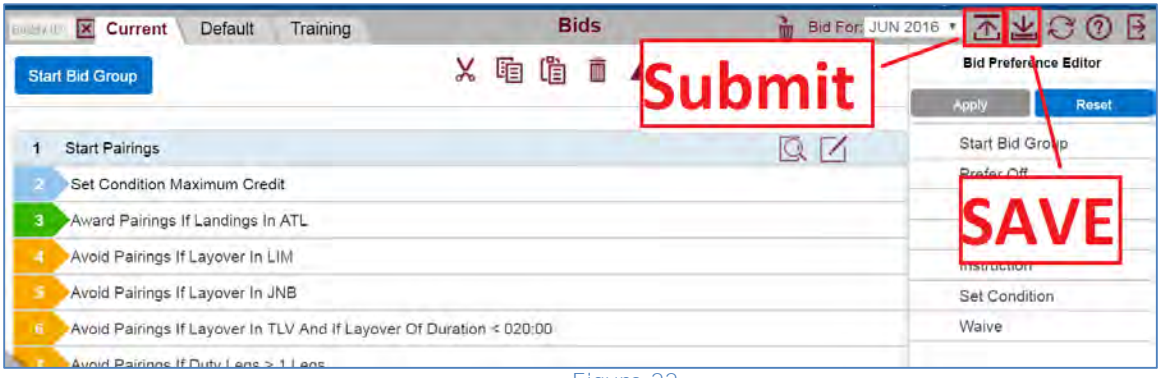

**Figure 22**

#### <span id="page-15-0"></span>**Results Screen**

The Results screen has the exact same functionality as you are familiar with today for both the Web UI and the DA.

|                                                        | Results For: May 2016 Sort By: Start Time | $\circ$ (0) $\Box$                                                             | <b>Results</b>                                         | Total In-Period Credit:007:30 |                            | B<br>$\mathcal{L}(\Omega)$ |
|--------------------------------------------------------|-------------------------------------------|--------------------------------------------------------------------------------|--------------------------------------------------------|-------------------------------|----------------------------|----------------------------|
| $\left[\begin{matrix} \vec{\iota} \end{matrix}\right]$ | Awards                                    |                                                                                |                                                        |                               |                            |                            |
| Info                                                   | 6234                                      | Start Date 2016-05-09   12:56                                                  | End Date 2016-05-12   11:41                            | Total Credit<br>021:00        | In-Period Credit<br>021:00 | <b>Positions</b><br>B      |
| 宀                                                      | 6324                                      | Start Date 2016-05-16   13:28                                                  | End Date 2016-05-19   12:11                            | Total Credit<br>021:00        | In-Period Credit<br>021:00 | Positions<br>B             |
| Calendar                                               | 6501                                      | Start Date 2016-05-22   14:09                                                  | End Date 2016-05-24   17:15                            | Total Credit<br>015:45        | In-Period Credit<br>015:45 | Positions<br>B             |
| 门                                                      | <b>SVAC</b>                               | Start Date 2016-05-25   00:00                                                  | End Date 2016-05-30   23:59                            | Total Credit<br>019:30        | In-Period Credit<br>019:30 |                            |
| Pairings                                               |                                           |                                                                                |                                                        |                               |                            |                            |
| 尙                                                      | Reasons                                   |                                                                                |                                                        |                               |                            |                            |
| <b>Bids</b>                                            | Reasons Report                            |                                                                                |                                                        |                               |                            |                            |
| E<br><b>Results</b>                                    | Period: MAY 2016                          | Run: ATLM88B_MAY16_t8630_s40_r1                                                |                                                        |                               |                            |                            |
| $\Box$                                                 | Seniority                                 | 08630<br>Category ATL-M88-B<br>Minimum window <071:30> Threshold <086:30>      | Pilot 099999900<br>Maximum window <086:30>             |                               |                            |                            |
| Training                                               | Pre-Awards<br>5949<br><b>SVAC</b>         | 2016-04-25 10:26<br>2016-05-01 00:00<br>(2 Pre-Awarded, Running total: 000:00) | 2016-04-28 12:08 (000:00)<br>2016-05-01 23:59 (000:00) |                               |                            |                            |
|                                                        | << Current Bid >>                         |                                                                                |                                                        |                               |                            |                            |

**Figure 24** 

- A dropdown box in the upper left hand corner allows you to select the month you would like to review
	- o In order to view past months, you must sync the appropriate months 'Reasons' as explained in the Synchronization portion above
- There are two windows; Awards and Reasons
	- o The Awards window displays all events on a bidder's schedule (pairings, training, vacation, etc...) in the same format as you see on the Pairings and Bids screens
	- o A Pairings Report can be generated in the same manner as you can do on the Pairings and Bids screens
	- o The Reasons Window displays your individual Reasons Report
		- This scrolling window will include both a monthly schedule Reasons Report and Training Reasons Report

# <span id="page-16-0"></span>**Training Screen**

The Training screen has the exact same functionality you are familiar with today for both the Web UI and the DA. It is analogous to the Pairings screen, but for CQ Bidding

| Bid Period: 2016-06-02 To 2016-07-01 Confirmation # 1216141346 Last Submitted: 11 May, 2016 13:13 |                          |                    |                        |                                     |                                           |                             |                         | A PILOT (012345600) NYC-73N-B:08851            |                             |                                            |  |
|---------------------------------------------------------------------------------------------------|--------------------------|--------------------|------------------------|-------------------------------------|-------------------------------------------|-----------------------------|-------------------------|------------------------------------------------|-----------------------------|--------------------------------------------|--|
| $\circ$                                                                                           | Sort By: Training Number | $\div$<br>$\omega$ | 喻                      |                                     | Training (13)                             |                             |                         |                                                | E<br>$\Box$ $\odot$ $\odot$ |                                            |  |
| $\left\lceil i \right\rceil$                                                                      | 1006N                    | Start Time: 19:00  | End Time: 15:05        | Training Type<br>73NCQ604644        | Total Credit 000:00<br>Seats 1            | Locations<br><b>LGA ATL</b> | Categories<br>NYC-73N-B | Extra Properties<br>Event Period:B.A Si        | 82                          | <b>Training Preferences</b>                |  |
| Info                                                                                              | 1042 N                   | Start Time: 19:00  | <b>End Time: 15:05</b> | Training Type<br>73NCQ604644        | Total Credit 000:00<br>Seats 1            | Locations<br>LGAATL         | Categories<br>NYC-73N-B | Extra Properties<br>Event Period:B.A.Si        | 83                          | Reset<br>Apply<br>Type                     |  |
| <u>בו-ו</u><br>Calendar                                                                           | 1078N                    | Start Time: 19:00  | End Time: 19:15        | Training Type<br>73NCQ604644        | Total Credit 000:00<br>Seats 1            | Locations<br>LGA ATL        | Categories<br>NYC-73N-B | Extra Properties<br>Event Period:B Sim         | 93.                         | Identifier                                 |  |
|                                                                                                   | 1084 N                   | Start Time: 19:00  | End Time: 15:05        | Training Type<br>73NCQ604644        | Total Credit 000:00<br>Seats 1            | Locations<br><b>LGA ATL</b> | Categories<br>NYC-73N-B | Extra Properties<br>Event Period:B.A.SL        | 92.5                        | Pattern Start<br>Pattern Touches           |  |
| ī.<br>Pairings                                                                                    | 1086 N                   | Start Time: 19:00  | End Time: 15:05        | <b>Training Type</b><br>73NCQ604644 | Total Credit 000:00<br>Seats 1            | Locations<br><b>LGA ATL</b> | Categories<br>NYC-73N-B | <b>Extra Properties</b><br>Event Period:B.A Si | 83                          | Event Location                             |  |
|                                                                                                   | 1100 N                   | Start Time: 19:00  | <b>End Time: 15:05</b> | Training Type<br>73NCQ604644        | Total Credit 000:00<br>Seats <sub>1</sub> | Locations<br>LGA ATL        | Categories<br>NYC-73N-B | Extra Properties<br>Event Period:B.A.Si        | $R_{\text{avg}}^2$          | <b>Event Start</b><br><b>Event Touches</b> |  |
| 尙                                                                                                 | 1104 N                   | Start Time: 14:59  | End Time: 19:15        | Training Type<br>73NCQ604644        | Total Credit 000:00<br>Seats 1            | Locations<br><b>LGA ATL</b> | Categories<br>NYC-73N-B | Extra Properties<br>Event Period: A, B Si.,.   | 83                          | Event Period<br>Simulator Type             |  |
| <b>Bids</b>                                                                                       | 1106 N                   | Start Time: 19:00  | End Time: 15:05        | Training Type<br>73NCQ604644        | Total Credit 000:00<br>Seats 1            | Locations<br>LGA ATL        | Categories<br>NYC-73N-B | Extra Properties<br>Event Period: B.A.Si       | 83                          |                                            |  |
| 目<br><b>Results</b>                                                                               | <b>1118N</b>             | Start Time: 14:59  | End Time: 15:05        | Training Type<br>73NCQ604644        | Total Credit 000:00<br>Seats <sub>1</sub> | Locations<br>LGA ATL        | Categories<br>NYC-73N-B | Extra Properties<br>Event Period:A Sim         | $R_{\rm s}$                 |                                            |  |
|                                                                                                   | 1134 N                   | Start Time: 14:59  | End Time: 15:05        | Training Type<br>73NCQ604644        | Total Credit 000:00<br>Seats 1            | Locations<br>LGA ATL        | Categories<br>NYC-73N-B | Extra Properties<br>Event Period:A Sim         | $R_{\rm sys}$               |                                            |  |
| Training                                                                                          | 1142 N                   | Start Time: 15:00  | End Time: 15:05        | Training Type<br>73NCQ604644        | Total Credit 000:00<br>Seats 1            | Locations<br><b>LGA ATL</b> | Categories<br>NYC-73N-B | Extra Properties<br>Event Period:A Sim         | $R_{\rm abs}^3$             |                                            |  |
|                                                                                                   | 1168 <sub>N</sub>        | Start Time: 15:00  | End Time: 15:04        | Training Type<br>73NCQ604644        | Total Credit 000:00<br>Seats 1            | Locations<br>LGA ATL        | Categories<br>NYC-73N-B | Extra Properties<br>Event Period:A Sim         | 93 <sub>5</sub>             |                                            |  |
|                                                                                                   | 1170N                    | Start Time: 14:59  | End Time: 15:05        | Training Type<br>73NCQ604644        | Total Credit 000:00<br>Seats 1            | Locations<br>LGA ATL        | Categories<br>NYC-73N-B | Extra Properties<br>Event Period:A Sim         | 83                          |                                            |  |

**Figure 23**

Please take note of the same options on the Training Screen as was described in the Pairings screen:

- Option to select/deselect columns to view
- A 'select all' option
- A 'Sort By' window
- Icons for
	- o Ascending/descending ordering
	- o Adding Award or Avoid bids to your Training Bid
	- o Creating a CQ Training Pattern Report

Just as on the Pairings Screen, you will be able to sort the CQ patterns using the Training Preferences column on the right hand side of the screen.

For more detail on the Training Screen, please review the PBS Bidder Guide as well as the CQ Bidding Guide.

# <span id="page-16-1"></span>**Beta Testing**

As we explained in the beginning of this PBS Notepad, this new UI is being offered for all Delta pilots as part of a broad beta test, which is the last step before the initial production version is released. As with any beta version of software, there are known bugs as well as some that may be discovered. We have not found any issues that would prevent the Delta pilot group from using this for their bidding and we highly encourage you to use this UI as the sooner you become familiar with it the better off you will be.

### <span id="page-17-0"></span>**List Known Issues**

- The ability to print from the new UI is not ready yet. If you would like to print any pairings reports, training reports, or your PBS Calendar, this must be done from the existing PBS Web UI. Print functionality will be available soon.
- Although you can sync past month's data, the ability to access some of that data while in the offline mode is missing. This will affect bidders who like to copy their previous month's bids to the current bid during the active bid period. This functionality is currently available in the online mode only. Once you have copied a previous month's bids to your current or default bid and save it or submit it then you are free to add/edit to these bids and you will be unaffected.
- There are some known issues that is giving erroneous information to the data found when using the analyzer

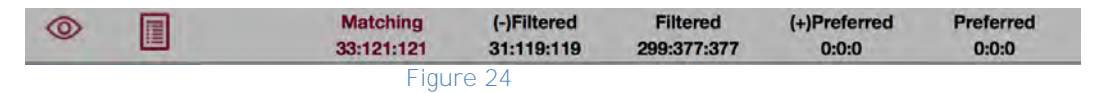

- o The only portion affected is the data showing the potential Matching, Filtered and Preferred pools of pairings
- o This in no way affects the actual pairing view, bid logic, ability to add bids or the subsequent award logic of the system
- o You can cross-check the analyzer by opening the pairings view, creating a pairings report, referencing the bid package on the DeltaNet or reviewing the pairings in the existing DA or Web UI